*Revistă științifică a Universității de Stat din Moldova, 2009, nr.2(22)* 

# **ÎINCĂRCAREA AUTOMATĂ A GLOSARELOR ÎN S.I. MOODLE**

### *Tudor BRAGARU, Alexandru LUNGU, Vadim GHERMANSCHI, Ghenadie BARON*

*Catedra Informatica Aplicată* 

Following the tendencies of IT industry, the learning process nowadays becomes available though remote Internet connections, defined as distance learning (DL). Following the DL concepts, new terms and expressions are grouped in glossaries – electronically available dictionaries.

But as with the most new additions, people may experience trouble, especially during the data preparation and publishing steps.

The solution to this issue has been developed as a small conversion tool, that allows Microsoft Office users to simply input data in the Word or Excel environment and then convert a newly created Excel file to a Moodle XML document, that may be imported using Moodle's web interface. Following some simple formatting rules and concepts, it will be easy to produce standards-compliant glossaries and publish them on the DL website.

For better understanding, a step-by-step user guide with screenshots is provided.

This work belongs to the DL series at the State University of Moldova, Distance Learning Center being a starting point for the distance learning implementation process.

#### **Starea problemei**

În era vitezelor și erodării foarte rapide a cunoștințelor tot mai des se practică instruirea la distanță (ID). Iar în procesul de ID expres familiarizarea cu noțiunile mai puțin cunoscute, precum și explicațiile celor des utilizate se face cu ajutorul glosarului tematic. În cadrul ID glosarul este o resursă obligatorie.

De regulă, autorii de cursuri la distanță colectează, sistematizează și prelucrează termenii într-un editor de texte, aşa ca MS Office (Word, Excel), Open Office etc. Apoi, pentru încărcarea în platforma de ID Moodle sunt nevoiți să prelucreze din nou articol cu articol. Acesta este un lucru de rutină, inutil (în rusă – "мартышкин труд"); totodată, pot fi comise noi erori în acest proces, care este de durată și obositor. Anume acesta a fost motivul pentru elaborarea unui modul şi a tehnologiei respective de încărcare automată a glosarelor din format MS Word, MS Excel în platforma Moodle, XML.

#### **Soluţia propusă**

O tehnologie şi un program de conversie a tabelelor MS Word în MS Excel şi în Moodle, XML.

Date de intrare – un fişier MS Word (sau Excel) conţinând un tabel cu trei coloane, după cum urmează:

- 1. Prima coloană: numele termenului sau cuvântului-cheie;
- 2. A doua coloană: explicația termenului;
- 3. A treia coloană: cuvântul-cheie, de legătură.
- Date intermediare:
- Un fisier MS Excel (.xlsx sau .xls) constând din aceleasi trei coloane, ca și cel initial, dar incluzând și titlul/descrierea glosarului pe primul rând;
- Un fişier Moodle XML (.xml) generat automat în baza fişierului Excel. Rezultat: glosar încărcat (importat) în S.I. Moodle.

#### **Tehnologia**

- 1. Colectarea sistematizarea termenilor;
- 2. Copierea datelor (prin clipboard) în Excel şi definitivarea /editarea cuvintelor suplimentare de legătură;
- 3. Convertirea fişierului Excel în fişier XML;
- 4. Încărcarea în Moodle.

#### **Precizarea operaţiunilor tehnologice**

#### **1. Colectarea – sistematizarea termenilor**

Fiecare termen din glosar va presupune cel putin un nume, ce va fi inclus în indexul alfabetic, si o definitie sau o explicatie. În caz de necesitate, termenul poate avea un sir de cuvinte-cheie (abrevieri, sinonime, forme plurale sau polilingve etc.) ataşate.

S.I. va sorta alfabetic termenii după nume, deci este importantă introducerea corectă a acestora, inclusiv spatierea adecvată a cuvintelor pentru termenii compusi din două sau mai multe cuvinte.

O altă importantă funcţie a sistemului rezidă în crearea automată de link-uri. La întâlnirea în cadrul definitiei/explicatiei a cuvintelor/expresiilor indicate în prima sau a treia coloană (numele termenului sau cuvintele-cheie asociate) acestea vor fi transformate în link-uri către termenul la care se referă. Implicit, motorul nu e sensibil la registrul literelor, dar va transforma în link-uri doar cuvintele complete (în caz de necesitate, aceste setări pot fi modificate).

Principalele reguli de introducere a termenilor:

• **Numele trebuie sa fie la singular, nearticulat şi sugestiv**:

Va începe cu majusculă, iar abrevierile vor fi scrise integral cu majuscule; spatierea se va face cu un singur caracter separator între cuvinte (cratimă, spațiu sau punct, după necesitate); cu excepția cazurilor de scriere specială, ex: "NET", " $\widehat{a}$ ", "StarNet".

Formele plurale, scurtate, polilingve, traduse, sinonimele etc. vor fi indicate în a 3-a coloană a fişierului Excel (a se vedea mai jos).

o Nu se permite utilizarea abrevierii ca nume a termenului, cu exceptia cazurilor de utilizare independentă a formei abreviate sau a unei semnificații speciale caracteristice abrevierii, dar nu și termenului abreviat.

Exemple: JPEG, WiFi, Wiki, HTML. În aceste cazuri, definitia abrevierii va fi ceva de tipul:

*HTML – 1) abr., vezi Hyper Text Markup Language. 2) Extensie utilizată pentru marcarea documentelor web (HTML, XHTML).* 

În celelalte cazuri, abrevierile vor fi indicate în a 3-a coloană a fişierului Excel (*a se vedea* mai jos). Exemple: LAN, WLAN, B2B, DNS, HTTP, HTM (sinonim pentru HTML).

- Definiția termenului trebuie să fie structurată și concisă. Se vor utiliza maximal cuvintele-cheie și denumirile altor termeni (în forma în care sunt indicaţi în coloanele 1 şi 3).
- Definitia poate contine reguli de formatare HTML (pentru mai multe informatii *a se vedea* http://moodle.usm.md/help.php?module=moodle&file=text.html).
- Termenii din a treia coloană pot fi, în caz de necesitate, introduşi la forma plural şi/sau articulată în mai multe limbi etc. Termenii vor fi separaţi prin virgulă sau prin trecerea din rând nou.

# **2. Copierea datelor (prin clipboard) în Excel şi definitivarea/editarea cuvintelor suplimentare de legătură** Creați în Excel 2007 un tabel cu următorul format (Fig.1):

- În prima linie și prima coloana scrieți numele, iar în coloana a doua o succintă descriere a glosarului (un exemplu de afişare a descrierii *a se vedea* Fig.4).
- În rândurile următoare introduceți termenii astfel:
	- o Numele termenului sau cuvântul-cheie (în prima coloană)
	- o Explicaţia termenului (în coloana a doua)
	- o Sinonime, abrevieri, forme plurale şi alte cuvinte-cheie\* ce urmează a fi transformate în link-uri către termenul curent *atunci când vor fi întâlnite în explicaţii* (fiecare din rând nou\*\* sau separate prin virgulă – în a treia coloană).
- \* cuvintele din prima coloana vor fi automat transformate în link-uri dacă se vor întâlni în cadrul definiţiilor, nemaifiind nevoie de integrarea lor în cadrul celei de-a treia coloană;
- \*\* pentru a trece din rând nou, utilizaţi combinaţia de taste **Alt+Enter**.

## STUDIA UNIVERSITATIS

*Revistă științifică a Universității de Stat din Moldova, 2009, nr.2(22)* 

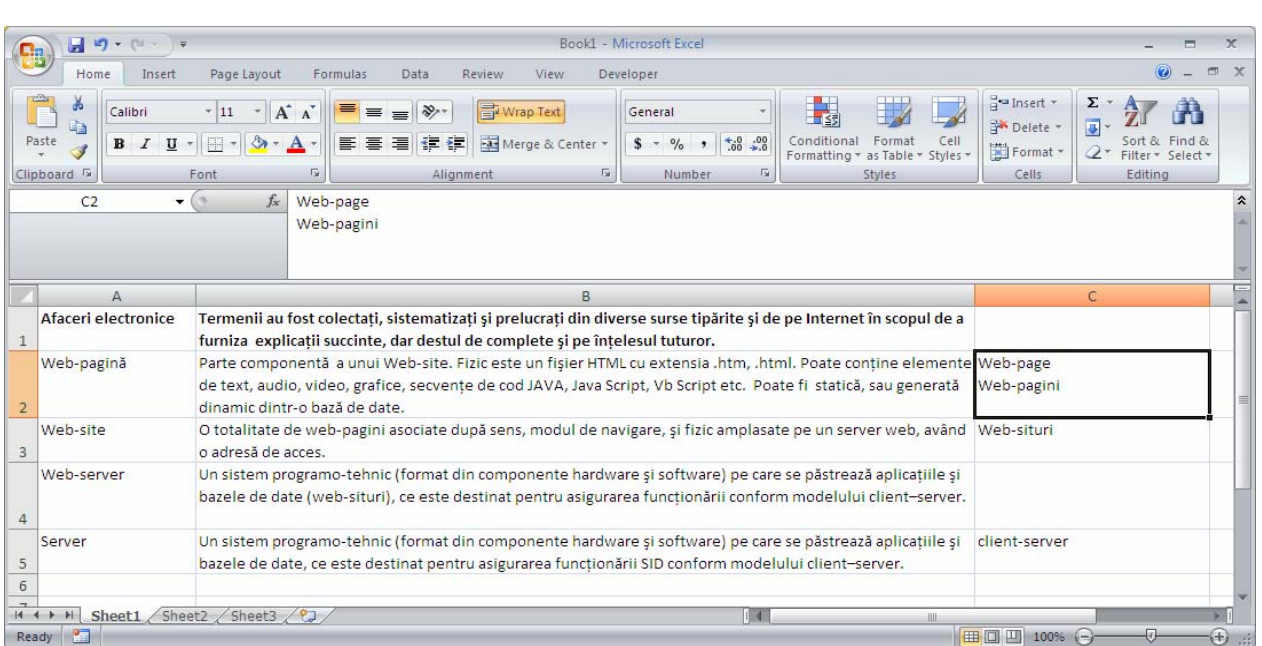

**Fig.1 .** Un fragment de fişier pregătit în Ms Excel.

Salvaţi fişierul .xlsx şi memoraţi locul salvării.

# **3. Convertirea fişierului Excel în fişier XML** (Fig.2)

Executaţi programul **Moodle.exe** şi selectaţi fişierul Excel creat mai sus.

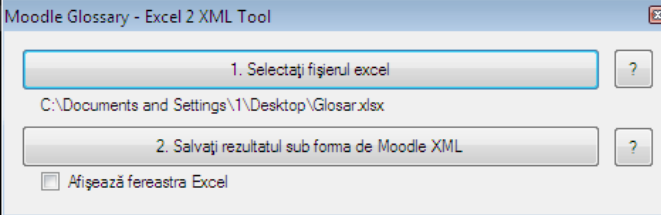

**Fig.2.** Interfaţa programului de conversie fişier din format Ms Excel în format .xml.

Salvați rezultatul sub formă de Moodle XML și memorați locul salvării.

## **4. Încărcarea în Moodle**

Intrați în S.I. Moodle (http://moodle.usm.md) și logați-vă în calitate de profesor sau administrator, selectați glosarul dorit (Fig.3.) sau creaţi unul nou (moodle -> activează editarea -> adaugă resurse)

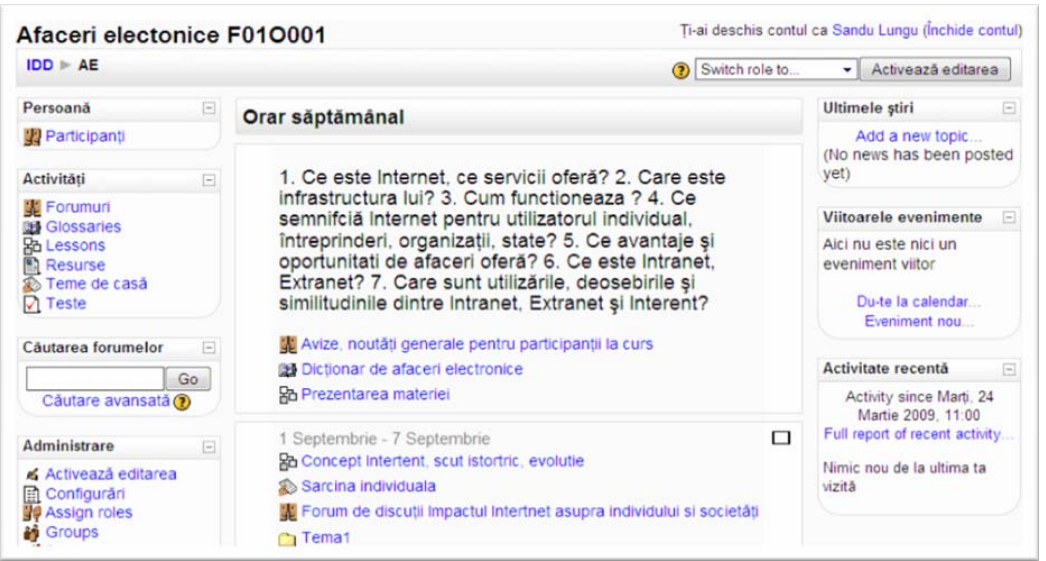

**Fig.3.** Interfaţa de selectare glosar: dictionar de afaceri electronice.

## $Seria$  "Stiinte exacte și economice"

Pe pagina de vizualizare a glosarului dați click pe "Import entries" (Fig.4).

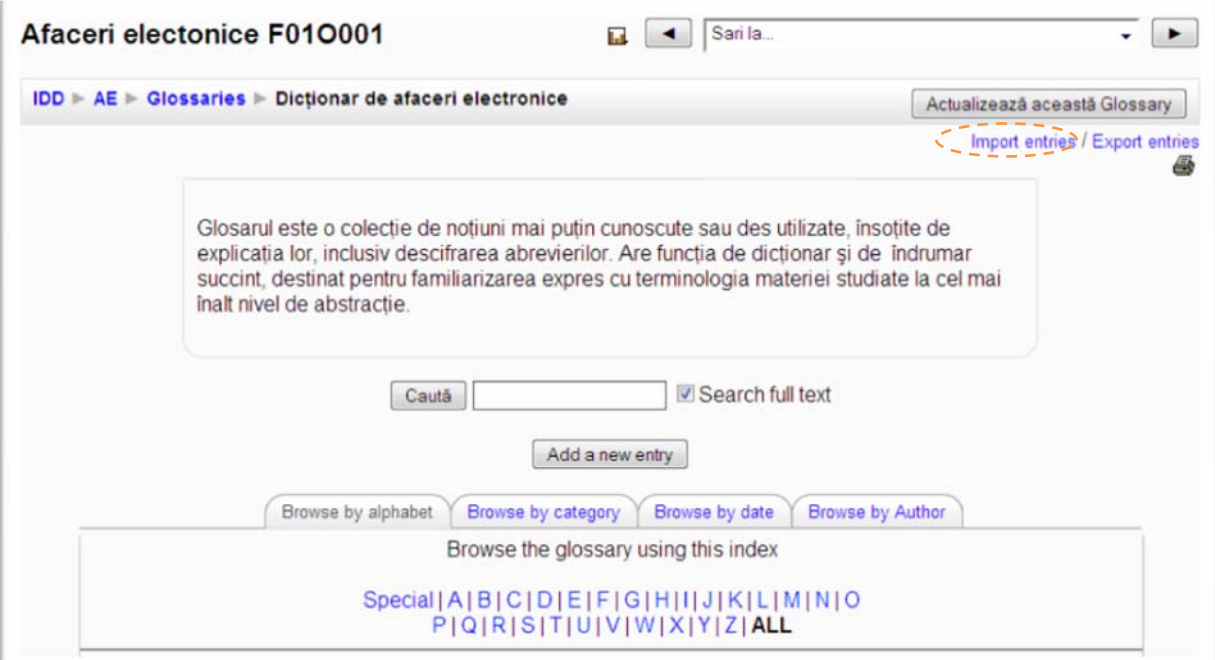

**Fig.4.** Interfaţa de Import (a modificărilor) la glosar.

Selectați fișierul XML creat mai sus și salvați schimbările.

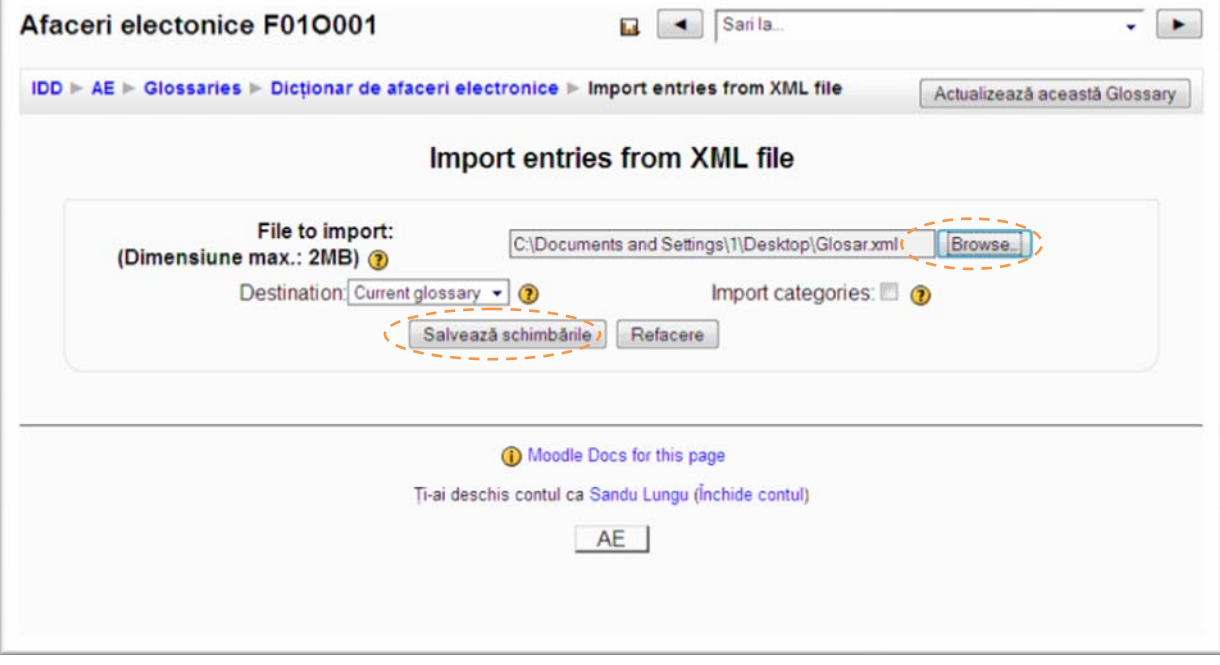

**Fig.5.** Interfaţa de salvare a schimbărilor importate din fişierul .xml**.** 

Termenii au fost adăugaţi în glosar. În aşa mod pot fi încărcaţi iniţial termenii în glosar sau adăugaţi când un set de termeni sunt deja încărcaţi.

În cazul în care se doreşte ştergerea termenilor deja existenţi, selectaţi (în pasul precedent) destinaţia , New glossary".

## STUDIA UNIVERSITATIS

*Revistă științifică a Universității de Stat din Moldova, 2009, nr.2(22)* 

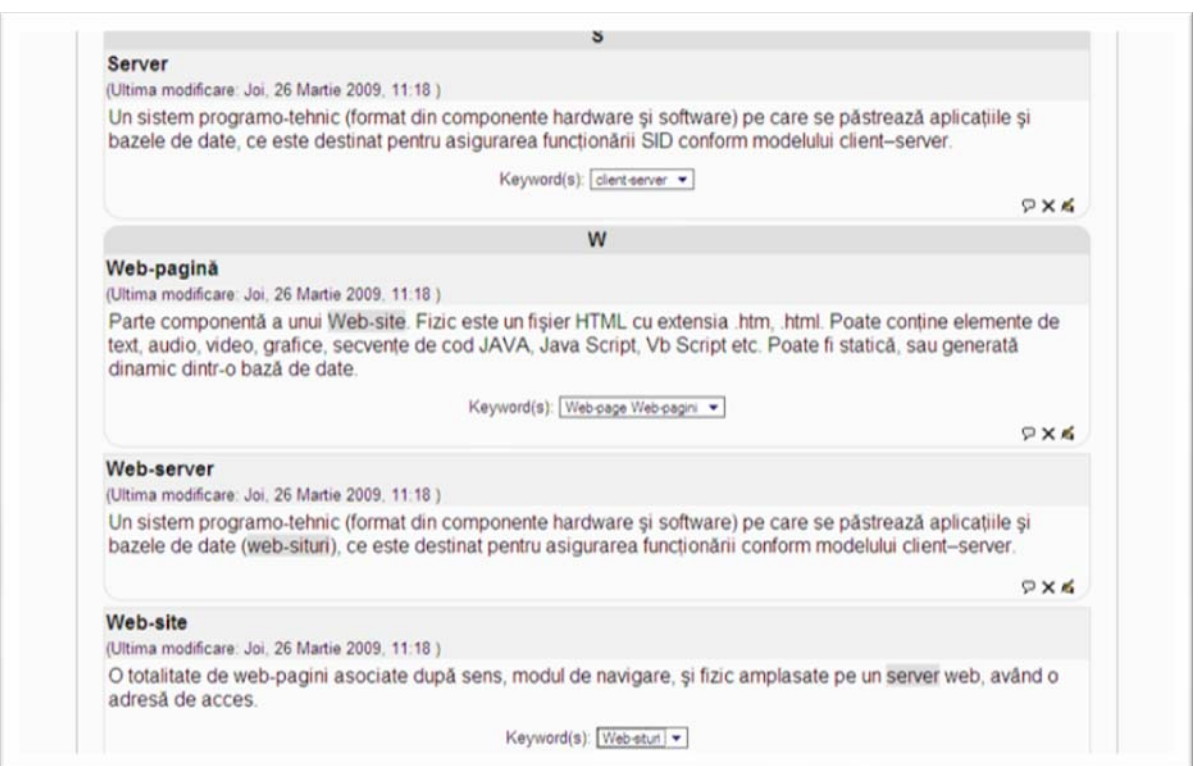

## **Concluzii**

În cadrul acestei lucrări a fost prezentat un instrument de conversie, menit să simplifice integrarea S.I. Moodle în procesul de studii prin simplificarea introducerii de glosare.

Moodle este flexibil și modern, acoperind necesitățile de instruire la distanță actuale. Problema principală reprezintă integrarea acestuia în infrastructura existentă, fiind necesară atât adaptarea şi configurarea adecvată a S.I., cât și crearea de instrumente și mecanisme ce vor putea fi utilizate de către cadrele pedagogice și studenți în cadrul activităţilor zilnice de lucru cu S.I.

Primul pas a fost făcut: S.I. Moodle este instalat şi este în stare lucrativă. Au fost concepute şi adaptate primele unelte de integrare (încărcarea itemilor de testare și a glosarelor). Deja au fost initiate câteva persoane pentru pregătirea resurselor de instruire în Moodle. Rămâne doar să continuăm în această direcție și să atragem noi forţe, resurse şi idei pentru a obţine un sistem de instruire la distanţă comod, sigur şi performant.

*Notă: Lucrarea este efectuată în cadrul Proiectului 08.815.08.0A finanţat de CSŞDT al AŞM.*

*Prezentat la 16.04.2009*